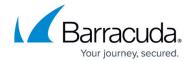

# Microsoft Exchange Server 2013 and Newer Operations

https://campus.barracuda.com/doc/51185775/

This article refers to the Barracuda Cloud Archiving Service and Microsoft Exchange Server 2013 and newer.

Configure actions that the Barracuda Cloud Archiving Service is to execute on your Microsoft Exchange Servers on the **Mail Sources > Exchange Integration** page in the web interface; click **Help** in the web interface for detailed information.

All submitted operations are added to the **Recent Actions** table, with the most recent ones at the top.

The Exchange Server Import feature does not work with disabled user accounts. To import content from disabled accounts, you must temporarily enable the accounts in Exchange. If users are hidden from the Global Address List (GAL) in Exchange, their emails cannot be imported; you must temporarily unhide these accounts to import their email.

#### Workflow

The Workflow includes the following pages:

- **Select Action** Select the type of action to perform on the Exchange Server.
- Select Server Select an existing Exchange Server, copy an existing Exchange Server configuration to modify, autodiscover an Exchange Server, or add a new Exchange Server configuration. To enable RPC over HTTP (RoH), refer to the article <u>How to Enable RPC over HTTP Connectivity</u>.
- **Configure Action** Use this page to configure settings for the selected action using the Workflow fields.
- View Summary Displays the Exchange Server action details. From this page you can click Simulate Action to perform a "dry run" of the selected action on the Exchange Server, by looking for and identifying the items meeting the specified criteria without actually executing any action on those messages. All items that meet the specified criteria are listed in the Activity Log for that operation, but no actual content on the Exchange Server is modified. Note that once you click Simulate Action, an entry is added to the Recent Actions table. Click the Report link in the Recent Actions table to review the results for the operation.

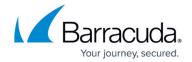

#### **Available Actions**

Define an operation to perform on your Exchange Server on items that meet the criteria you define in the workflow. Select the type of action to perform on the Exchange Server:

• **Email Import** – Import all email from the Exchange Server into your Barracuda Cloud Archiving Service that meets the specified criteria.

Note that nightly email sync is supported only for these items:

- Public folders
- Specific folders within the mailbox
- **Non-Email Sync** Import only non-email Exchange Item Sources into the Barracuda Cloud Archiving Service from specified accounts including Appointments, Contacts, Tasks, and Notes.
- **Folder Sync** Import into the Barracuda Cloud Archiving Service the complete folder structure of the selected Item Sources, including custom folders and subfolders.

#### **Item Sources**

Item Sources are the items on which a specified action is to be run, including:

- All Users All users residing on the Exchange Server.
- **Email Address** Accounts whose email addresses match the entered text. Enter just the username portion to match all accounts across all domains resident on the Exchange Server, or the complete email address (including the domain name portion) to restrict the search to a specific account on a specific domain.
- Last Name Users whose last names as configured on the Exchange Server match the entered text.
- Public Folders Look in all public folders resident on the specified Exchange Server.
- **Distribution List** All users that are a member of the specified Distribution List.

This option does not refer to any items that were sent to the *distribution list*, but rather to the individual accounts themselves that would have received anything *sent to that List*. Nested distribution lists are expanded out so all members of any list that is a part of the one actually specified here are included.

## **Exchange Server Configuration**

When you schedule an action, you must configure an Exchange Server on which to base the action. You can select from the following configuration options:

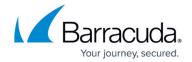

**Existing Exchange Server Configuration** – Select a previously configured Exchange Server. Additionally, you can select to:

- Edit Modify an existing Exchange Server configuration.
- **Delete** Remove an existing Exchange Server configuration from the list.
- **Copy** Configure a new Exchange Server based on an existing Exchange Server configuration.

**Add New Server** - Configure a new Exchange Server:

- Click **Autodiscover** to automatically discover server settings for Exchange imports; or
- Click **Configure Manually**, and enter the following details:
  - Configuration Name Name to identify the Exchange Server.
  - **Exchange Hostname** Enter the Exchange GUID@AD\_Domain.
    - If you do not know the GUID@AD\_Domain, run the following command on the Exchange Server:
      - # Get-Mailbox <service account> | fl name,ExchangeGUID
  - Username Username associated with the Exchange Server where the actions are to be performed or the Windows domain in which the username resides; this account must have administrative privileges on the Exchange Server.
  - **Password** Password associated with the username.
  - Exchange 2013 Specify whether the server is Exchange Server 2013 or newer.
  - Advanced Options:
    - **Proxy Server** (required for Exchange 2013 and newer) Enter the internal hostname configured under Outlook Anywhere.

To access the internal hostname:

- 1. Log into the Exchange admin center in Microsoft 365, click **servers** in the left pane, and double-click the server name.
- 2. In the left pane, click **Outlook Anywhere**, and copy the server hostname in the **internal host name** section.

#### **Scheduled Actions**

The **Scheduled Actions** table displays a list of Exchange import and synchronization operations scheduled for execution by the Barracuda Cloud Archiving Service, including the current status of the operation. You can take the following actions on an item in the table:

Note that not all actions are available for all entries at all times.

- Run Now Immediately run the operation.
- **Copy** Open a copy of the action in the workflow. Save your modifications as a new operation with the new parameters, and add the action to the **Scheduled Actions** table.

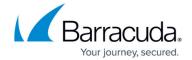

- **Edit** Open the action in the workflow to modify the existing configuration. Save your changes to update the existing operation with the new parameters.
- **Delete** Remove this entry for the specified operation.

### **Recent Actions**

The **Recent Actions** table displays a list of those operations already initiated by the Barracuda Cloud Archiving Service, including the status. For example, if an operation is currently running and has begun processing relevant items, the status displays as **In Progress**.

Recent Actions are automatically archived after 30 days and removed from the **Recent Actions** table.

You can take the following actions on an item in the table:

- **Copy** Open a copy of the action in the workflow. Save your modifications as a new operation with the new parameters to add it to the Scheduled Actions table.
- **Report** Display a detailed summary of the completed operation in a new browser popup window. Content is available only for operations that have finished execution.
- Pause This will pause the currently running job.
  - If you pause a job, you will not be able to start a new action until you either cancel the paused job or resume the job and let it run until completion
- **Resume** Resume an operation that has failed, paused or cancelled
- Cancel Cancel the operation. The operation may later be resumed.
- **Delete** Remove this entry for the specified operation.

#### **Automatically Discover Server Settings for Email Import**

- 1. Log into the Barracuda Cloud Archiving Service as the admin, and go to **Mail Sources** > **Exchange Integration**.
- 2. Click Start New Action. In the Select Action page, click Email Import.
- 3. In the **Select Server** page, click **Add New Server**.
- In the Add New Server dialog, enter a name to identify the configuration as well as the service account Username/Password. Click Autodiscover; when the server details display, click Save
- 5. The server is added to the **Server** table. Click **Continue**.
- 6. In the **Configure Action** page, select **All Users** from the drop-down menu, and specify the desired **Date** and **Schedule** settings. Click **Continue**.
- 7. Verify the configuration settings in the **View Summary** page, and then click **Submit** to add the

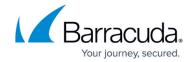

Email Import to the **Scheduled Actions** table.

# **Manually Configure Server Settings for Email Import**

Use the steps in this section *only* if autodiscover is unable to identify your server settings as described above in the section *Automatically Discover Server Settings for Email Import.* 

- Log into the Barracuda Cloud Archiving Service as the admin, and go to Mail Sources > Exchange Integration.
- 2. Click Start New Action. In the Select Action page, click Email Import.
- 3. In the **Select Server** page, click **Add New Server**.
- 4. In the Add New Server dialog, click Configure Manually; enter the server details:
  - 1. **Configuration Name** Enter a name to identify the configuration.
  - 2. **Exchange Hostname** Enter the Exchange GUID@AD\_Domain.
  - 3. **Username/Password** Enter the credentials associated with the <u>service account</u>.
  - 4. Exchange 2013 Select Yes.
  - 5. **Advanced Options** In the **Proxy Server** field enter the Outlook Anywhere/Outlook Web Access (OWA) address, for example *mail.domain.com* or *webmail.domain.com*, and leave the **Global Catalog Server** field blank.
- 5. Click **Save**. Once the server is verified it is added to the **Server** table. Click **Continue**.
- 6. In the **Configure Action** page, select **All Users** from the drop-down menu, and specify the desired **Date** and **Schedule** settings. Click **Continue**.
- 7. Verify the configuration settings in the **View Summary** page, and then click **Submit** to add the Email Import to the **Scheduled Actions** table.

# Barracuda Cloud Archiving Service

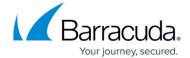

© Barracuda Networks Inc., 2024 The information contained within this document is confidential and proprietary to Barracuda Networks Inc. No portion of this document may be copied, distributed, publicized or used for other than internal documentary purposes without the written consent of an official representative of Barracuda Networks Inc. All specifications are subject to change without notice. Barracuda Networks Inc. assumes no responsibility for any inaccuracies in this document. Barracuda Networks Inc. reserves the right to change, modify, transfer, or otherwise revise this publication without notice.